# **VVV cadeaukaart online besteden**

## Stap-voor-stap

Gefeliciteerd met uw waardering! U heeft een digitale VVV cadeaukaart ontvangen. Maar hoe kunt u deze gebruiken? Er zijn meerdere mogelijkheden:

#### **1. Online besteden in een van de webshops**

- 2. [Een plastic kaart bestellen waarmee u in de winkels in uw](https://www.mantelzorgcentrum.nl/files/Downloads/Handleiding%20VVV%20cadeaukaart%20omzetten%20naar%20plastic%20kaart%202022.pdf)  [woonplaats kunt betalen](https://www.mantelzorgcentrum.nl/files/Downloads/Handleiding%20VVV%20cadeaukaart%20omzetten%20naar%20plastic%20kaart%202022.pdf)
- 3. [Saldo van uw VVV cadeaukaart bekijken](https://www.mantelzorgcentrum.nl/files/Downloads/Handleiding%20VVV%20cadeaukaart%20saldo%20checken%202022.pdf)

In deze handleiding leest u stap voor stap wat u moet doen om deze waardering online te besteden in een webshop.

Heeft u nog vragen? Neem dan contact op met het Mantelzorgcentrum via 085 – 018 38 90

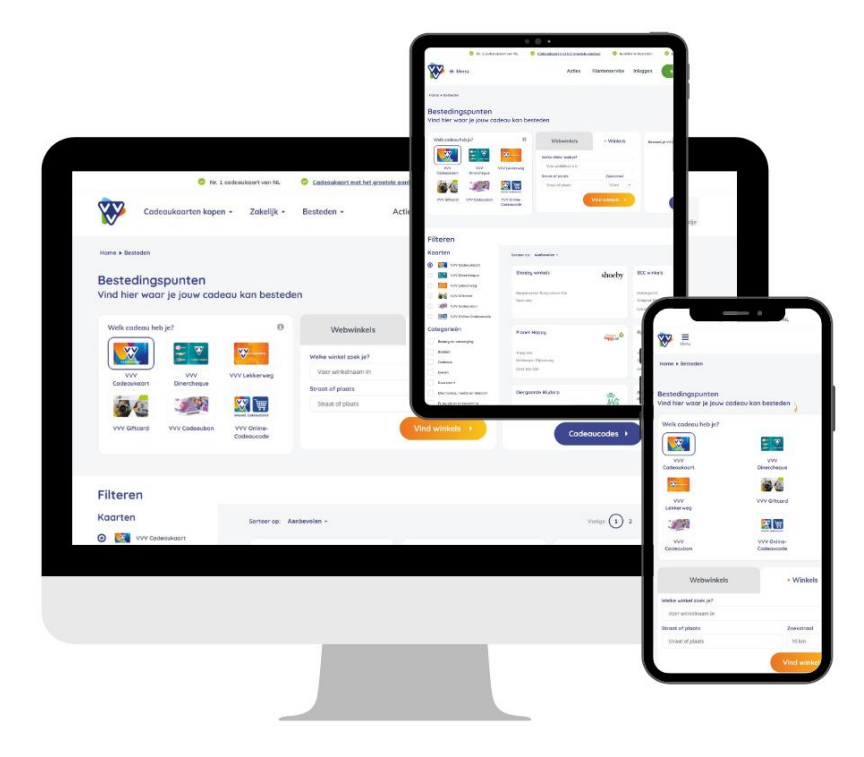

1. Ga naar de website van VVV cadeaukaarten. Klik deze link aan: [https://www.vvvcadeaukaarten.nl/besteden/vvv](https://www.vvvcadeaukaarten.nl/besteden/vvv-cadeaukaart/webwinkels)[cadeaukaart/webwinkels](https://www.vvvcadeaukaarten.nl/besteden/vvv-cadeaukaart/webwinkels)

Na het aanklikken van de link komt u meteen op de website van VVV Nederland. Deze handleiding kunt u weer openen door op het rode icoontje van Acrobat Reader te klikken. Deze vindt u onderin uw taakbalk.

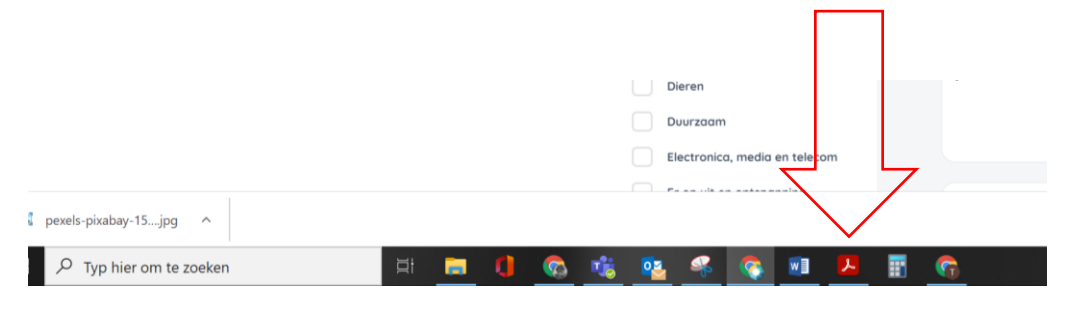

- 2. Zoek een winkel naar keuze uit of voer de naam van de winkel van uw keuze in.
- Bent u op zoek naar een bepaald product? Dat kunt u invullen in de 'cadeauzoeker'. **1**
- Bent u op zoek naar een bepaalde winkel? Vul dat in bij 'Voer webwinkelnaam in'. **2**
- Zoekt u producten in een bepaalde categorie? Links staan de categorieën. **3**
- Ziet u direct de webwinkel van uw keuze? Klik dan de betreffende winkel aan. **4**

Let op: u heeft een digitale VVV cadeaukaart ontvangen. Dat betekent dat u de VVV cadeaukaart alleen kunt inwisselen bij webshops (geselecteerd door VVV Nederland). Wilt u liever een plastic kaart via de post ontvangen? [In deze handleiding leest u](https://www.mantelzorgcentrum.nl/files/Downloads/Handleiding%20VVV%20cadeaukaart%20omzetten%20naar%20plastic%20kaart%202022.pdf)  [hoe u dit doet.](https://www.mantelzorgcentrum.nl/files/Downloads/Handleiding%20VVV%20cadeaukaart%20omzetten%20naar%20plastic%20kaart%202022.pdf)

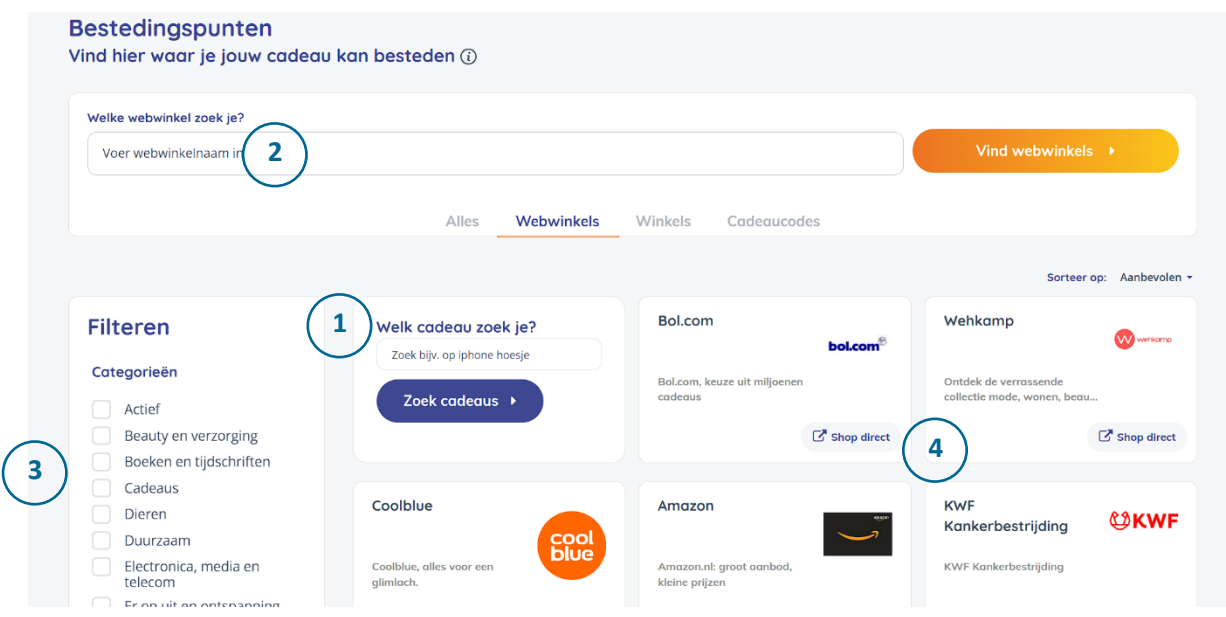

3. Heeft u de webwinkel naar keuze gevonden? Klik dan op 'Shop direct'

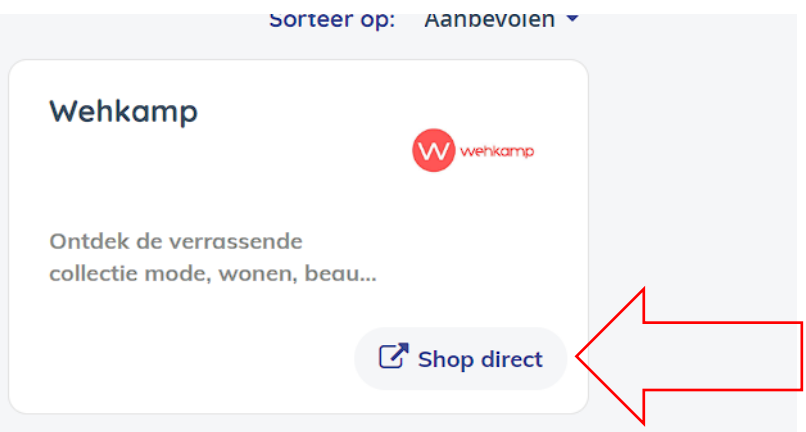

4. De webwinkel van uw keuze is nu geopend in een nieuw venster. Wilt u toch een andere webwinkel kiezen? Sluit dan dit venster. Dan komt u automatisch weer terug bij de website van VVV cadeaukaarten.

#### 5. Kies het product op de webwinkel van uw keuze.

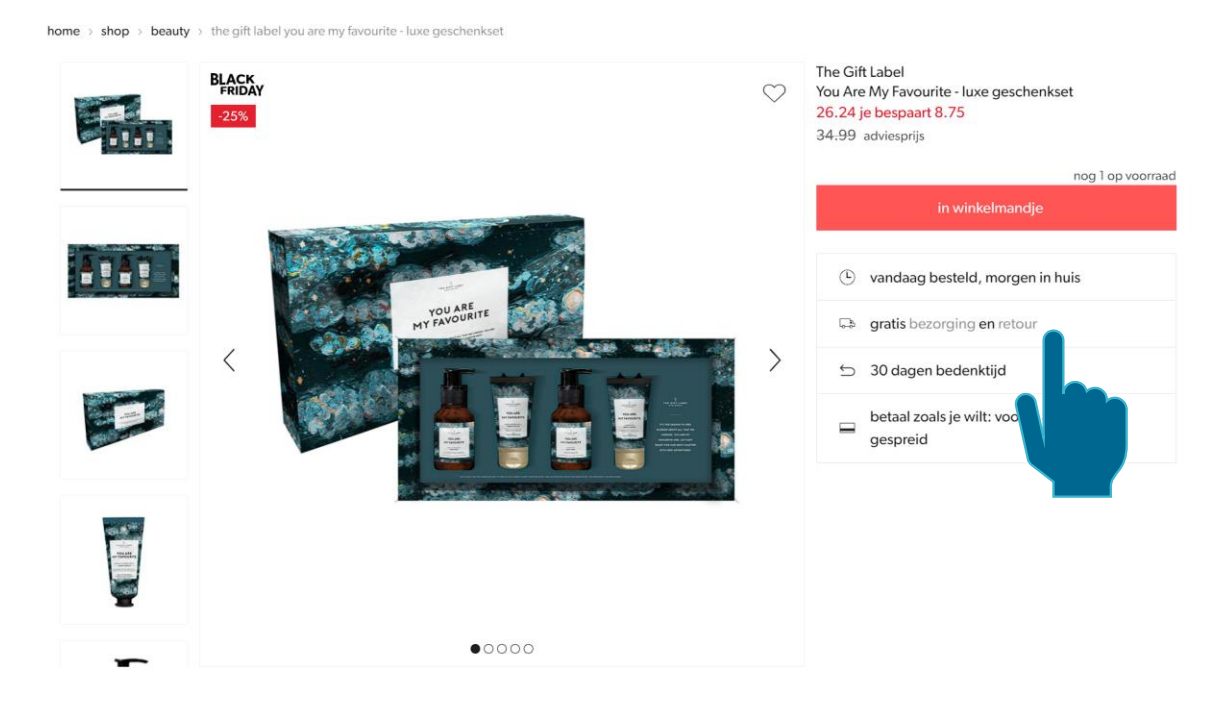

6. Plaats het product in uw digitale winkelmand.

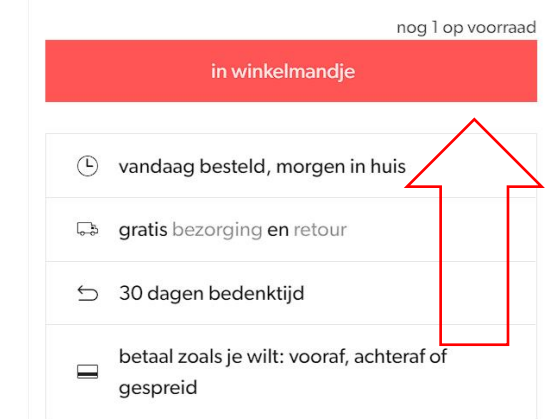

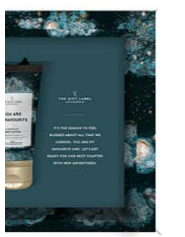

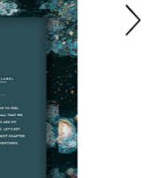

7. Bent u klaar met winkelen? Klik dan op 'naar winkelmandje'. Wilt u nog meer producten aan uw bestelling toevoegen? Klik dan op 'verder winkelen'.

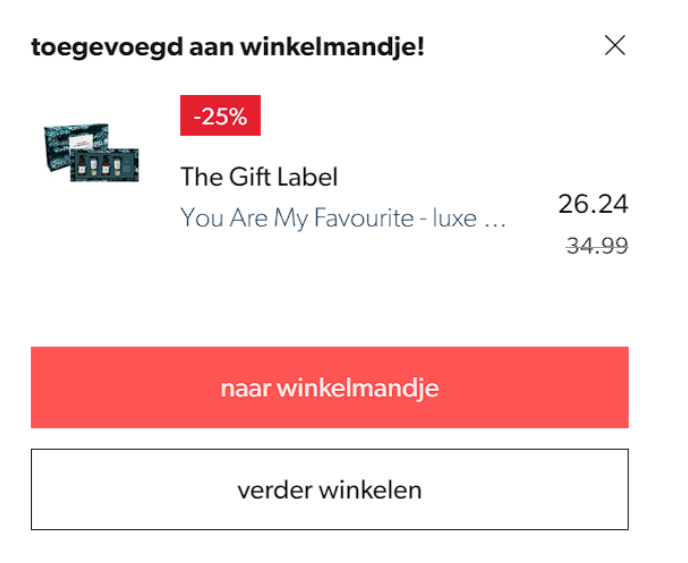

### 8. Na het aanklikken van 'naar winkelmandje komt u in het overzicht van uw bestelling. Klik op 'naar bestellen'

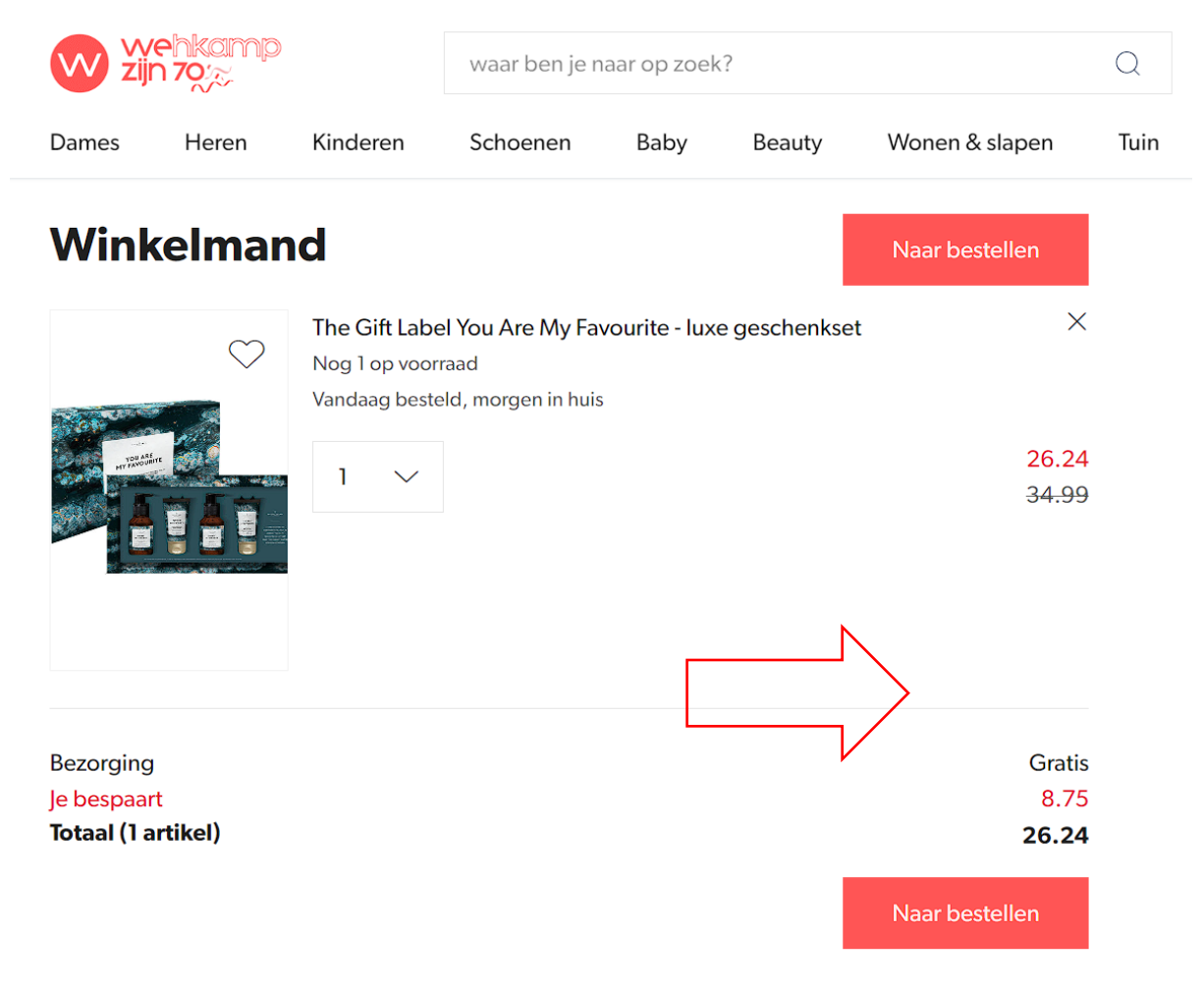

9. De meeste webwinkels willen dat u een account aanmaakt. Bij sommige webwinkels kunt u eenmalig uw gegevens achterlaten. In dit geval moet u een account hebben of een nieuwe aanmaken.

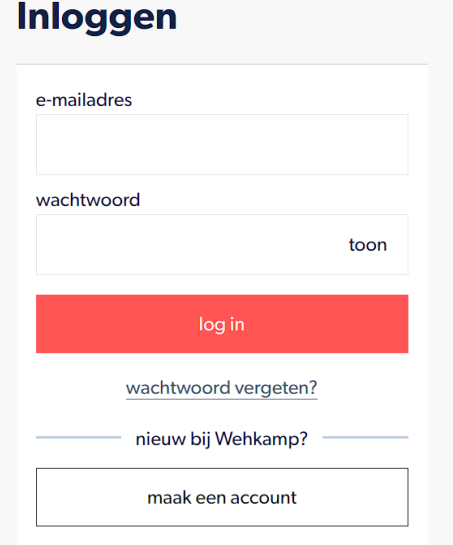

#### 10. Vul de gevraagde gegevens in.

#### 11. Rond uw bestelling af door bezorgopties te kiezen.

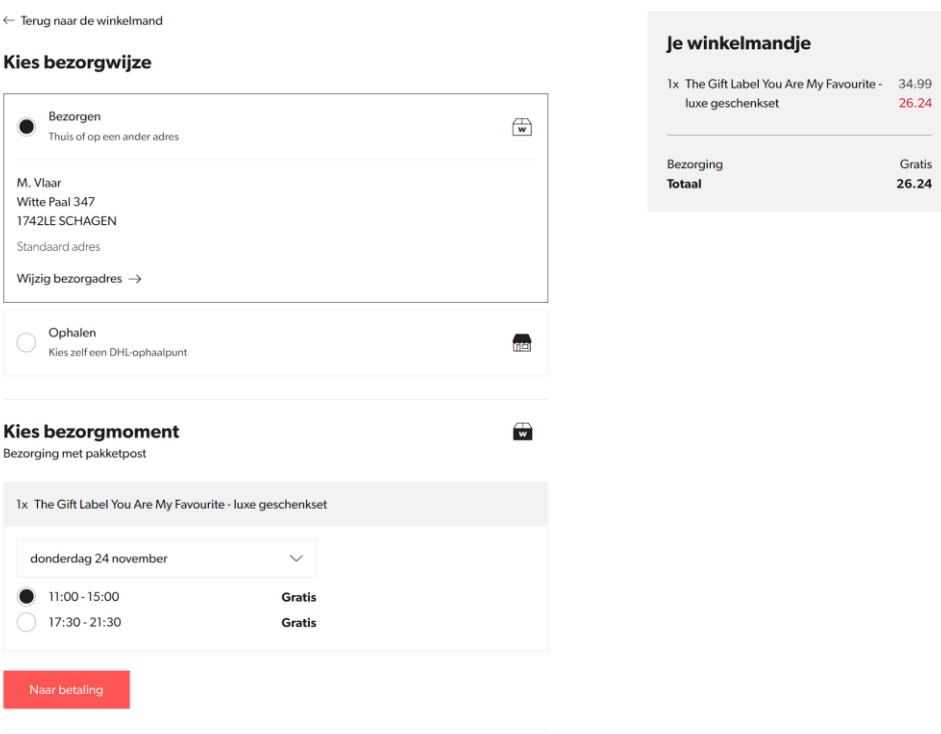

12.Het laatste punt is de betaling. De VVV cadeaukaart is een officieel betaalmiddel. Daarom kunt u op alle, door VVV geselecteerde webwinkels, betalen met uw VVV cadeaukaart. Klik bij deze webwinkel op 'cadeaukaart of kortingscode?'.

Let op: de cadeaukaartcode is geen kortingscode. Bij andere webwinkels waar gevraagd wordt om een kortingscode, kunt u de cadeaukaartcode niet invullen. Dan moet u aangeven dat u wilt betalen met de VVV cadeaukaart.

#### Voorbeeld **Wehkamp**:

#### **Betalen**

Kies hoe je deze bestelling wilt betalen

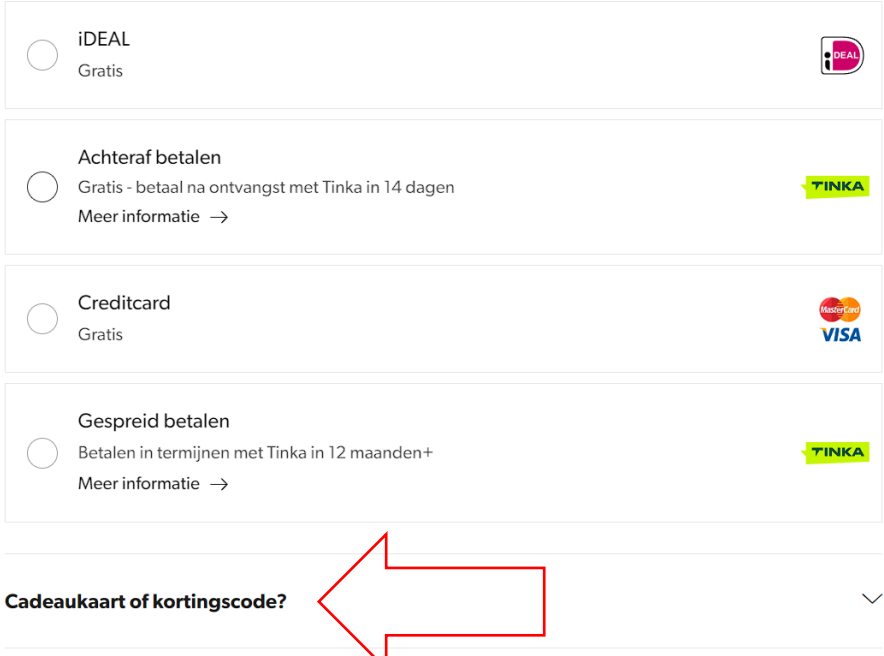

13.Na het invullen van de cadeaukaartcode verschijnt er automatisch een nieuw veld voor de pincode. Klik vervolgens op 'Verzilver'

TIP: kopieer de cadeaukaartcode uit de mail, zodat u geen fouten maakt.

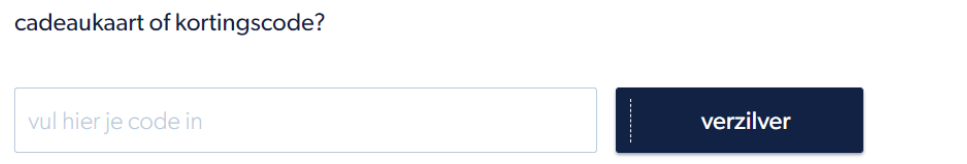

14.Na het klikken op 'Verzilveren' moet u de bestelling nog definitief maken. Ook ziet u meteen hoeveel er na deze bestelling nog op uw cadeaukaart staat. Klik op 'betalen' om de bestelling definitief te maken.

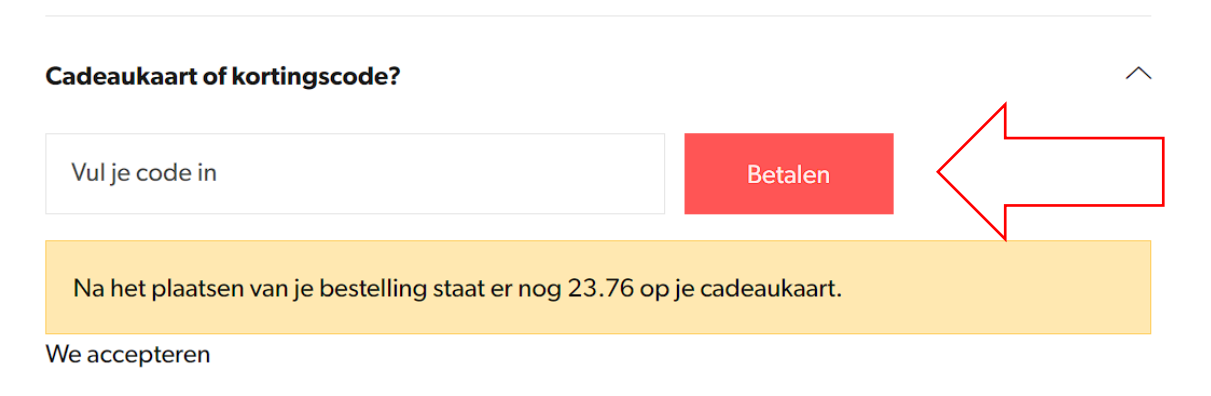

- 15.Gefeliciteerd met uw aankoop! Van deze aankoop ontvangt u een bevestigingsmail. Heeft u geen bevestigingsmail ontvangen? Kijk dan in uw map met ongewenste e-mail (spam).
- 16.Heeft u niet het hele bedrag van uw cadeaukaart opgemaakt? De rest blijft op uw cadeaukaart staan. U kunt bij een volgende aankoop dezelfde codes gebruiken.
- 17.Is het bedrag van uw bestelling hoger dan het bedrag wat op uw cadeaukaart staat? Dan moet u het resterende bedrag bijbetalen. Bijvoorbeeld met iDeal of met een andere cadeaukaart.
- 18.Vragen? Heeft u na het lezen van deze handleiding nog vragen? Neem dan contact op met het Mantelzorgcentrum via 085 – 018 38 90 of [info@mantelzorgcentrum.nl](mailto:info@mantelzorgcentrum.nl)

19.Is er iets mis met uw cadeaukaartcodes? Neem dan contact op met VVV Nederland op nummer 030 - 307 41 00 of via het [contactformulier op de website](https://www.vvvcadeaukaarten.nl/klantenservice) van VVV Nederland.